## 沒有學生證學生查詢學生證編號方法

1. 安卓用戶在 Google Play 下載一戶通,IOS 用戶在 APP Store 下載一戶通

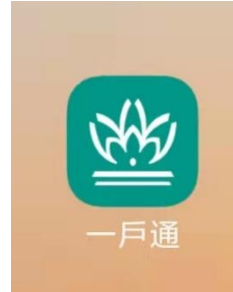

## 2. 進入一戶通主頁,點擊我的賬戶

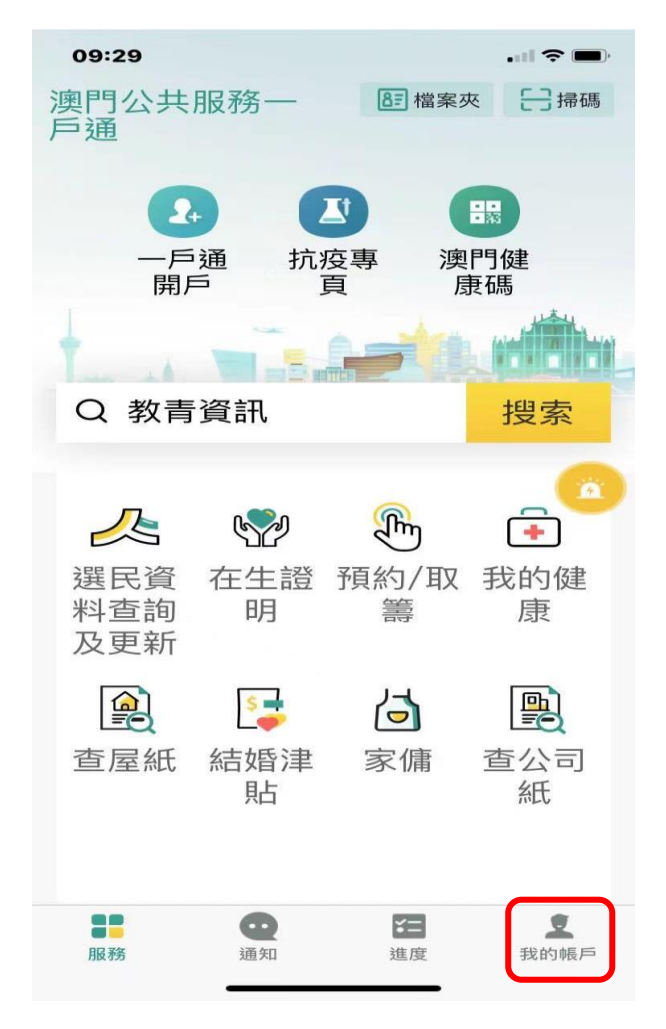

## 3. 點擊網上申請

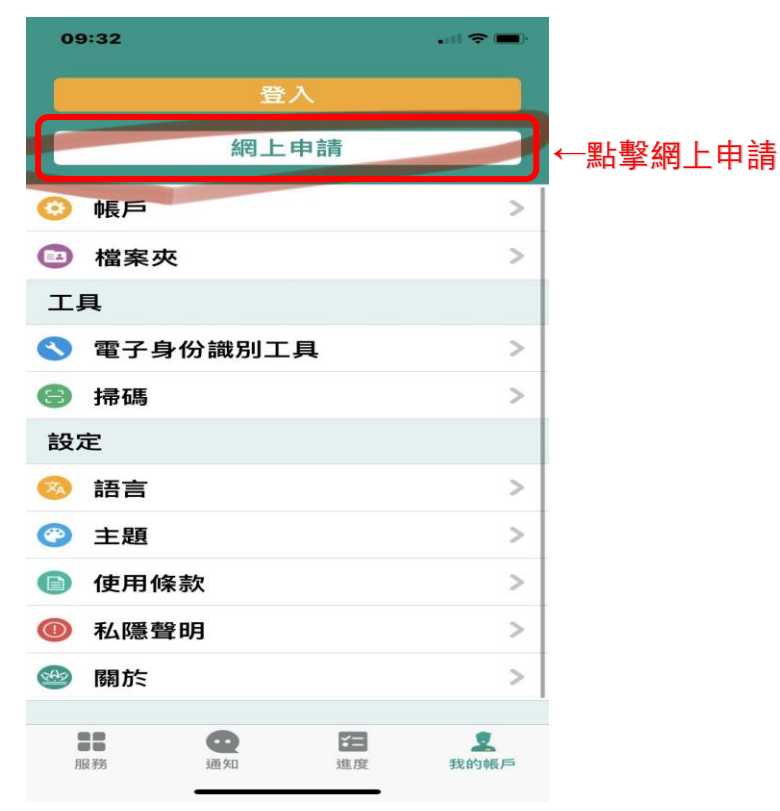

## 4. 填寫基本資料

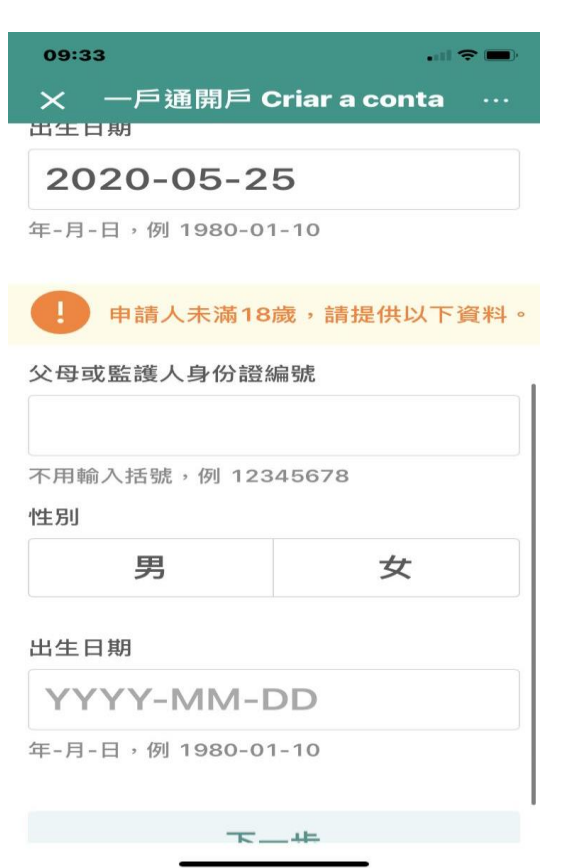

5. 填寫完畢后,驗證手機號,獲取驗證碼

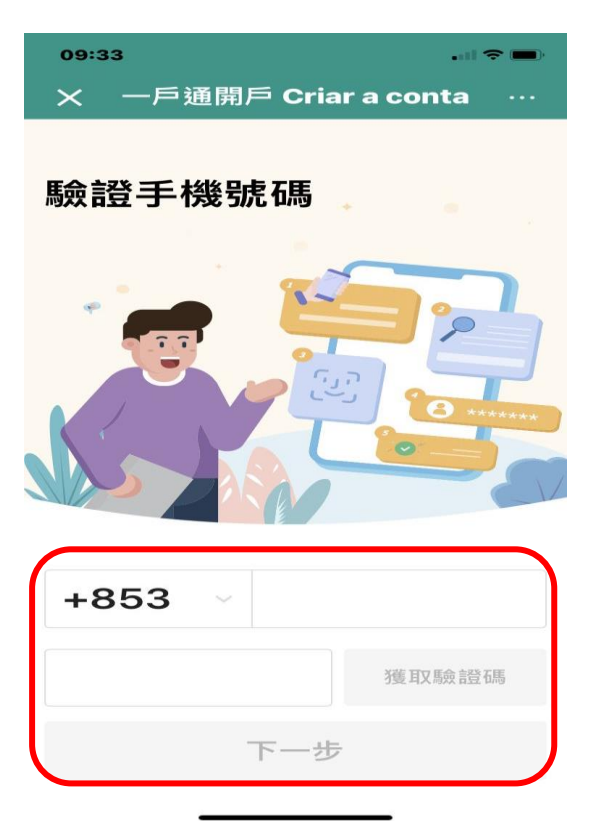

6. 驗證手機號碼后,進行面容識別,進行認證

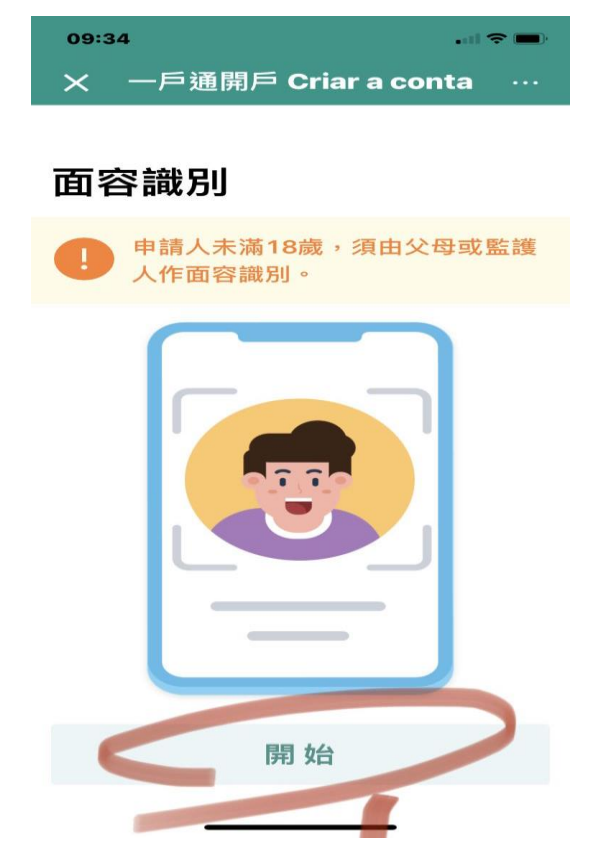

7. 顯示以下界面即爲開戶成功

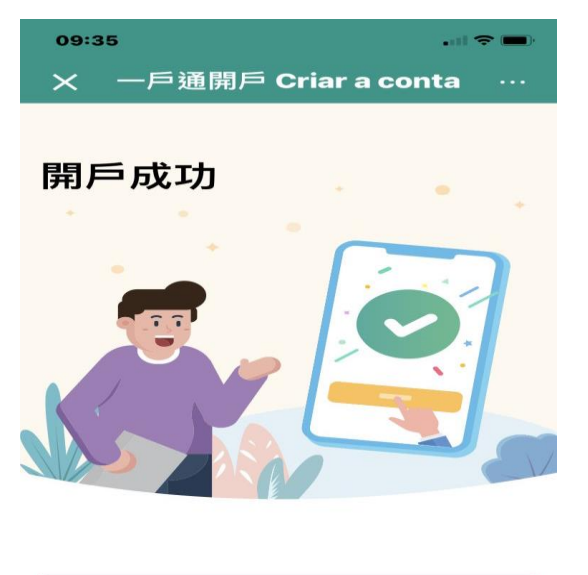

登入

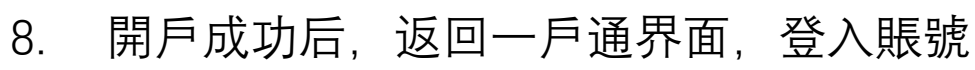

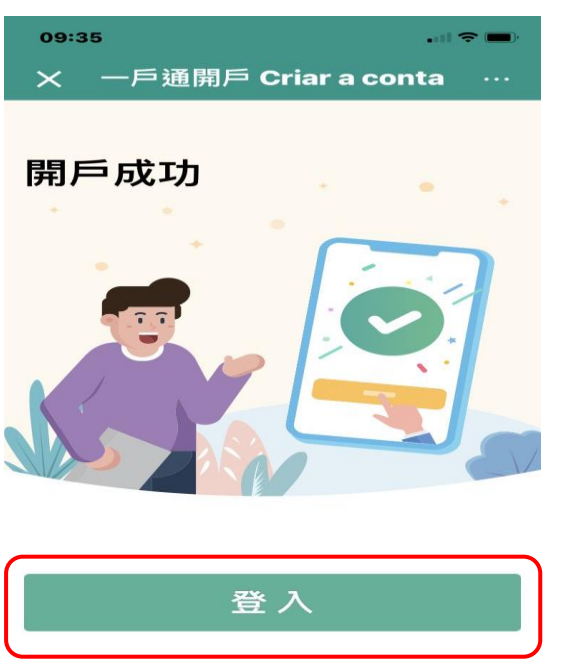

9. 登入后,主頁搜索教青咨詢,進入教青咨詢頁面

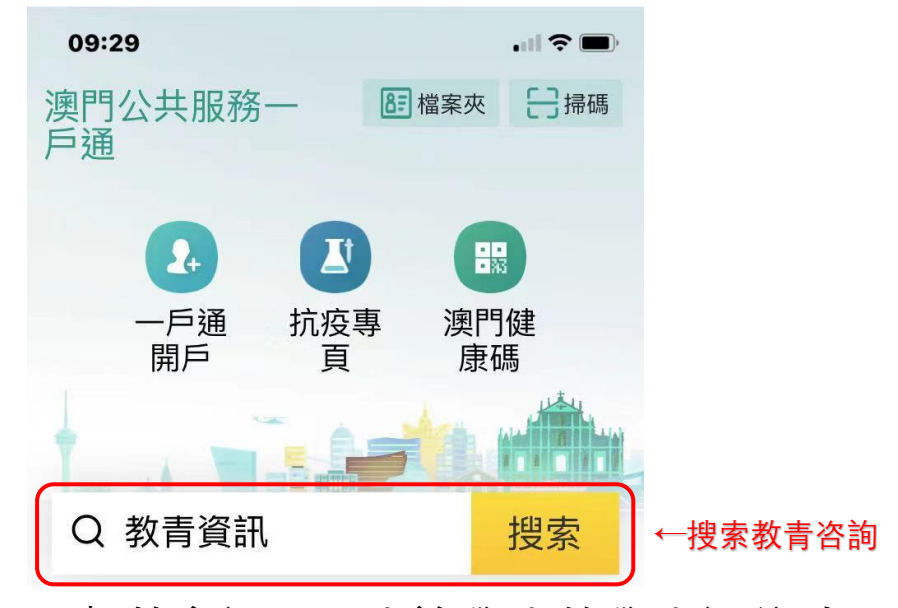

10. 點擊教育証即可查詢學生的學生證編號

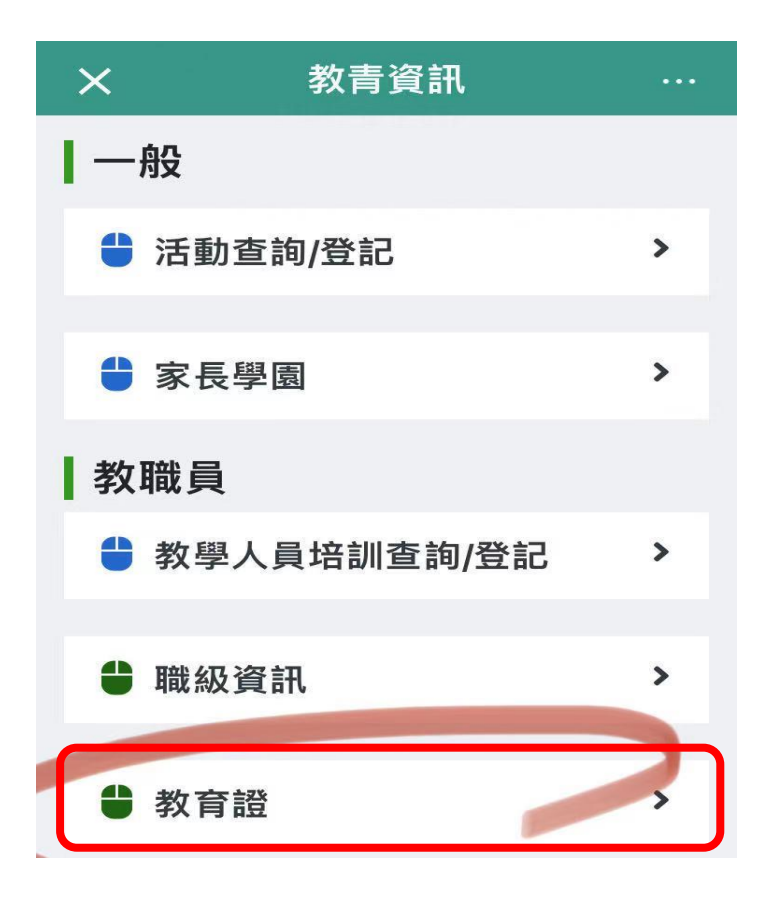